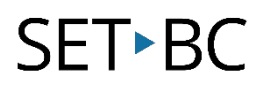

# TouchChat HD with WordPower: How to Hide Buttons on a Page

## Introduction

Depending on the activity you are doing with your student, there may be irrelevant vocabulary that could be distracting. Hence, the ability to hide buttons is a great tool to use so our students can focus on the core words we want them to learn and work on.

# Learning Objectives

Completing this tutorial will help give you:

- A better understanding of how to hide buttons.
- Greater control of customizing page sets and making it relevant to student learning.
- The ability to focus on core words that are relevant to the lesson at hand.

## This tutorial assumes that you have access to

- TouchChat HD with WordPower.
- Internet.
- A device with TouchChat HD with WordPower already preloaded.

# Case Study

Delia is currently in grade 1. She has never used a speech generating device (SGD). She currently has only 5 vocabulary words at hand and is not yet making requests. She needs to practice the core words of more, done, help, washroom, and break time. She is a happy girl that loves to press buttons and explore. TouchChat may be distracting when there are so many allocations and categories. She is currently using a WordPower 25 page set. The goal for this student is to practice requesting only those five core words throughout the day.

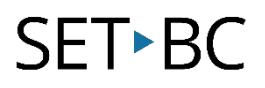

# Steps to Follow

## Step Instruction Visual Depiction

1 Open TouchChat by double tapping on the TouchChat icon.

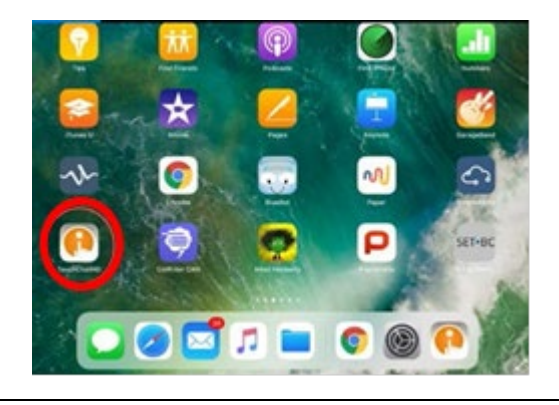

2 Copy a vocabulary file that you want to customize. Double-click on it so it opens, and you may begin working on it.

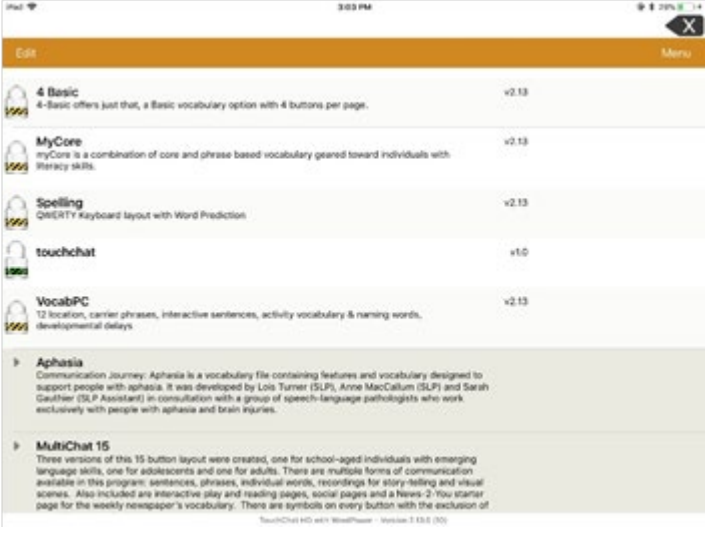

# SET-BC

### Step Instruction Visual Depiction

3 When you open your vocabulary file it will open with an orange banner at the top. An orange banner indicates User Mode.

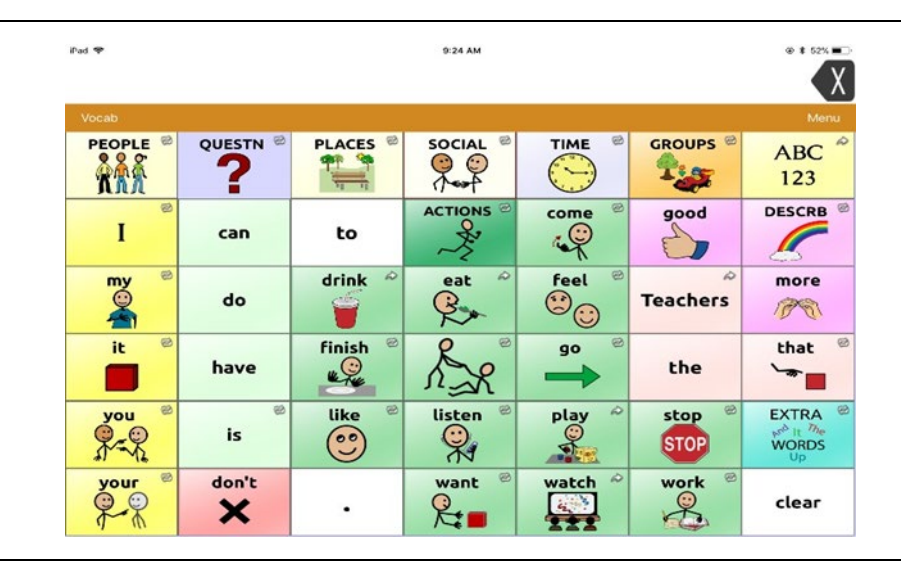

4 Tap Menu. In the top right corner, you will see a pop-up menu.

Select Edit Page.

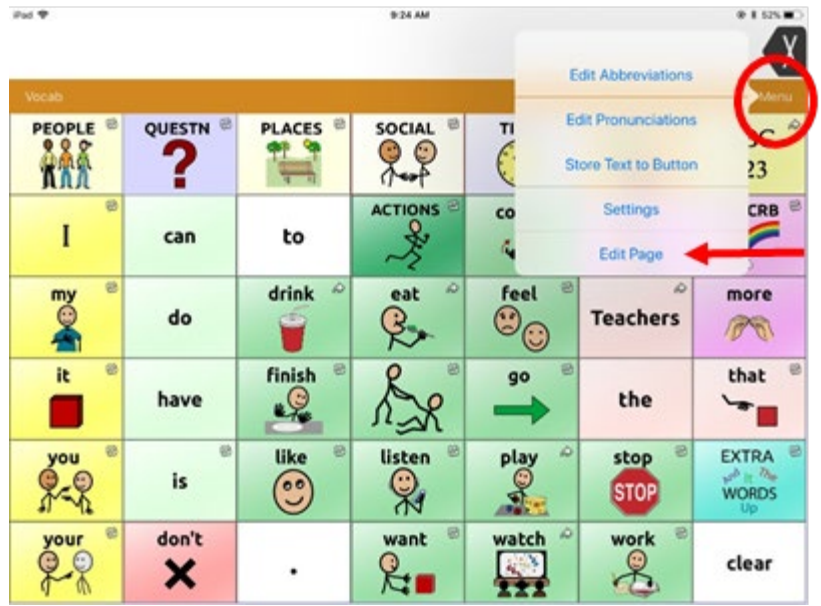

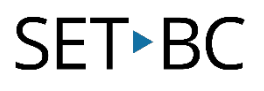

## Step Instruction Visual Depiction

5 The red banner on the top of the page shows that you are now in *Edit Mode*.

> Select Hide Mode located at the bottom of the dropdown menu.

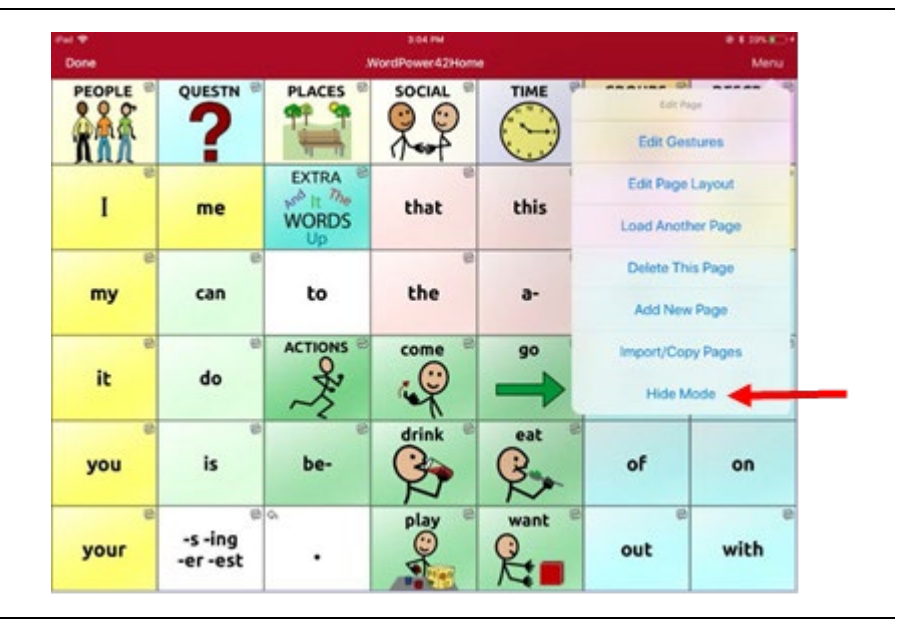

6 In *Hide Mode*, your top menu banner will turn green.

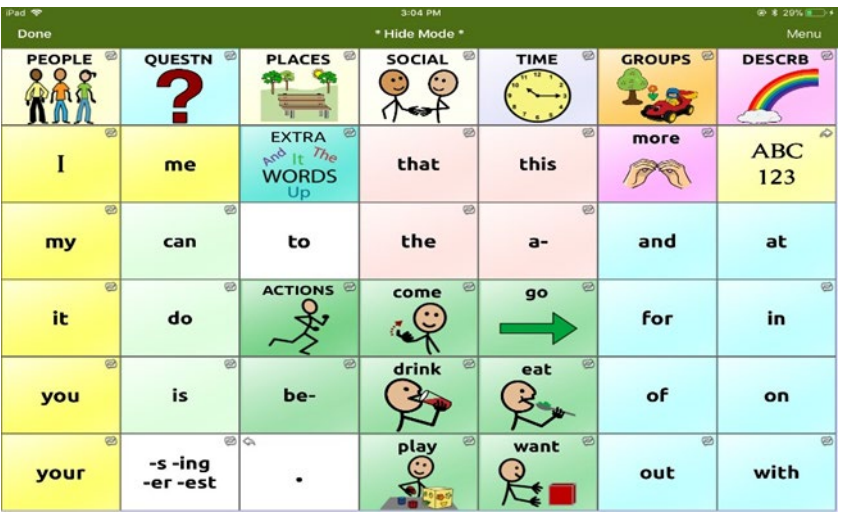

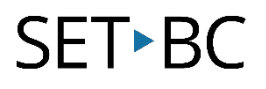

### Step Instruction Visual Depiction

**7** Tap on any buttons you want to hide, and it/they will automatically grey out.

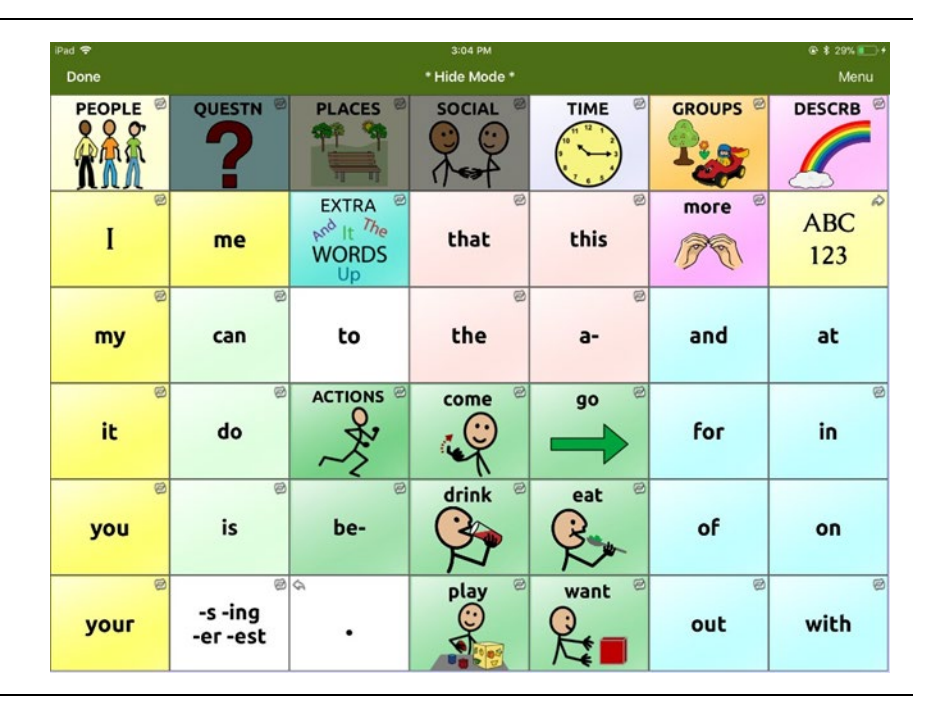

8 When done hiding buttons, tap **Done** in the top left corner of the banner.

> You will notice the main frame (orange banner), and now the intended buttons are hidden.

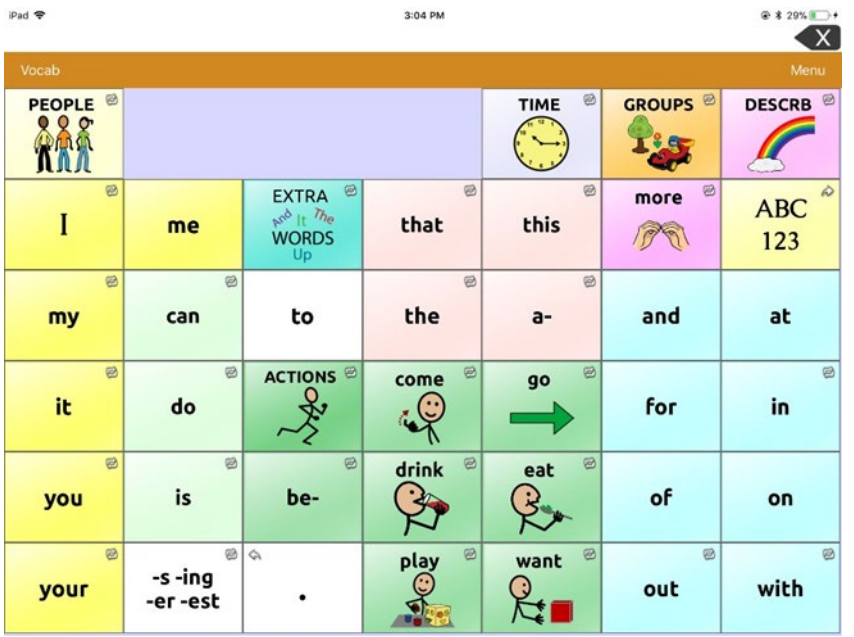